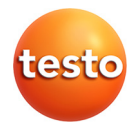

### **testo Comfort Software Basic 5**

Manual de instrucciones

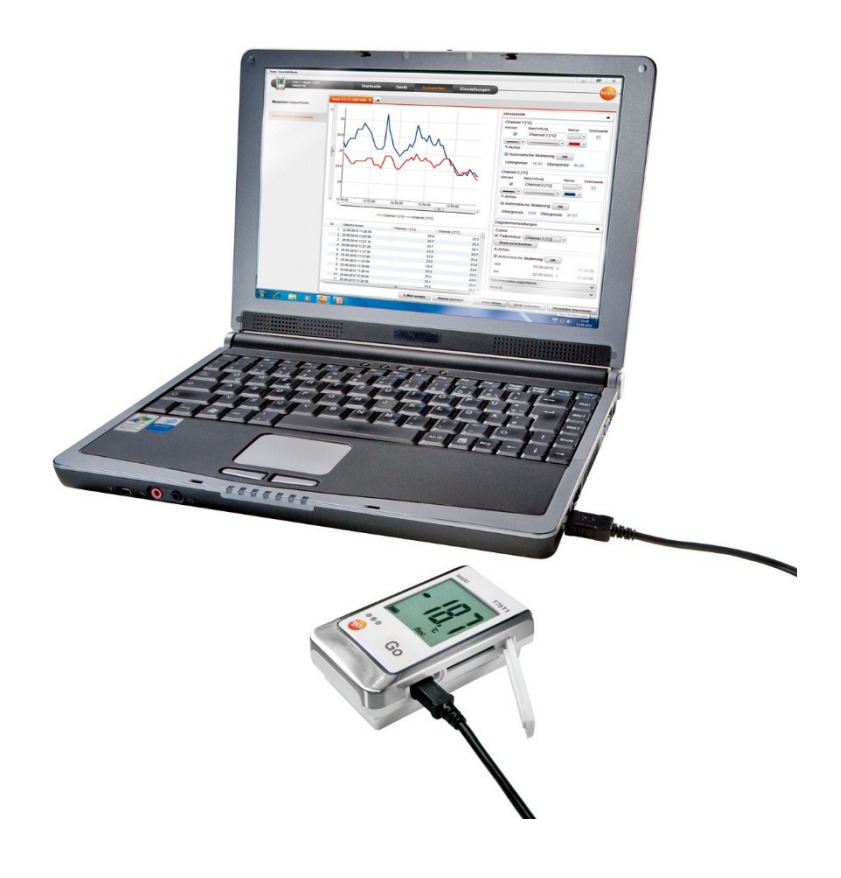

#### <span id="page-2-0"></span>Índice  $1$

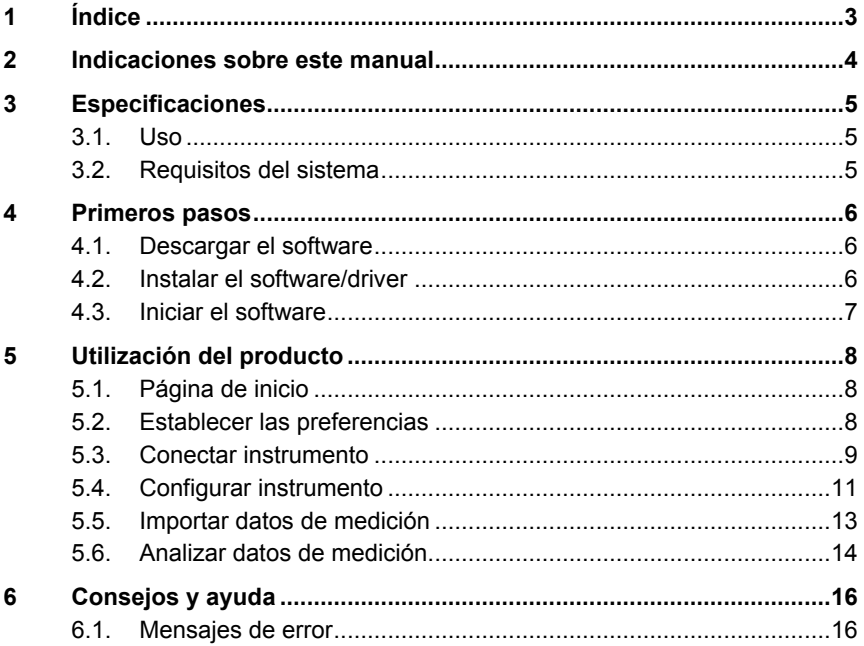

# <span id="page-3-0"></span>**2 Indicaciones sobre este manual**

#### **Uso**

- > Lea atentamente este manual y familiarícese con el manejo del producto antes de utilizarlo. Preste especial atención a la información de seguridad y a las indicaciones de advertencia para prevenir lesiones y daños en el producto.
- > Tenga este manual a mano de forma que le resulte fácil consultarlo cuando sea necesario.
- > Entregue este manual a posteriores usuarios de este producto.

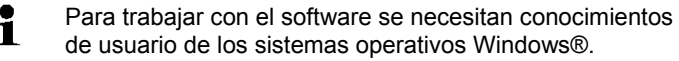

#### **Identificación**

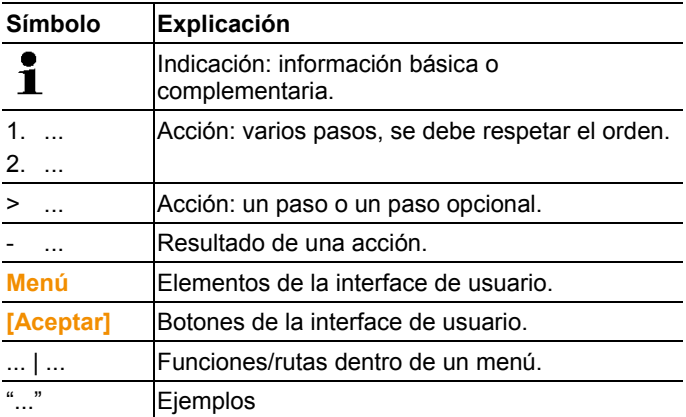

# <span id="page-4-0"></span>**3 Especificaciones**

### <span id="page-4-1"></span>**3.1. Uso**

El testo Comfort Software Basic 5 sirve para memorizar, leer y analizar los valores de medición individuales y las series de mediciones. La representación gráfica de los valores de medición es la función principal de este programa.

Los valores se miden con registradores de datos Testo y se transmiten al PC a través de una interfaz.

La lectura se realiza con ayuda del testo Comfort Software Basic 5, que activa las interfaces y pone a disposición todas las funciones.

## <span id="page-4-2"></span>**3.2. Requisitos del sistema**

### **Sistema operativo**

El software funciona con los siguientes sistemas operativos:

- Windows 7
- Windows® 8, Windows® 8 Pro, Windows® 8 Enterprise
- Windows® 8.1
- Windows<sup>®</sup> 10

### **Ordenador**

El ordenador deberá cumplir los requisitos del sistema operativo correspondiente. Adicionalmente deberán satisfacerse las siguientes condiciones:

- Interfaz USB 2.0 o superior
- Internet Explorer 9.0 o superior

 $\mathbf i$ Las configuraciones de fecha y hora son aplicadas automáticamente por el PC. El administrador debe asegurar que la hora del sistema tenga regularmente como referencia a una fuente horaria fidedigna y que se ajuste en caso necesario, a fin de garantizar la autenticidad de los datos de medición.

# <span id="page-5-0"></span>**4 Primeros pasos**

### <span id="page-5-1"></span>**4.1. Descargar el software**

- $\mathbf i$ El software testo Comfort Software Basic 5 se puede pedir en CD (núm. art. 0572 0580), si no se quiere descargar de internet.
- 1. Descargar el software testo Comfort Software Basic 5 gratuitamente de internet en **www.testo.com/downloadcenter** (es necesario registrarse).
- 2. Guardar el archivo ZIP con el software.

### <span id="page-5-2"></span>**4.2. Instalar el software/driver**

- Para la instalación se requieren derechos de Ť administrador.
- $\mathbf i$ En caso de que ya haya instalado la versión 3.4 o 4.0 del Comfort Software proceda como se indica a continución:
	- 1. Actualizar software disponible. Encontrará las actualizaciones en www.testo.com/download-center.
	- 2. Instalar Comfort Software 5.
	- 3. Borrar conexiones de aparato en archivo y volver a realizar mediante Autodect.
- 1. Seleccionar la carpeta en que se guardó el archivo zip descargado y descomprimir el archivo zip.

#### O bien

- 1. Colocar el CD del programa en la unidad lectora de CD-ROM del ordenador.
- 2. Ejecutar el archivo **Setup.exe**.
- 3. Seguir las instrucciones del asistente para la instalación.
- 4. Hacer clic en **[Finalizar]** para finalizar la instalación del software.

Una vez finalizada la instalación del software deberá conectarse el dispositivo al PC para continuar la instalación del controlador.

- 5. Conectar el dispositivo al PC por medio del cable USB.
- Se establece la conexión.
- La instalación del controlador se ejecuta automáticamente.

## <span id="page-6-0"></span>**4.3. Iniciar el software**

#### **Inicio de Comfort Software**

 $\mathbf i$ La interfaz de usuario del software se abre en el idioma del sistema operativo, si es que éste está soportado. En caso de que el idioma del sistema operativo no esté soportado, la interfaz de usuario estará en inglés.

Menú del programa de Windows

- 1. Windows® 7
- > Hacer clic en **[Inicio]** | **Todos los programas** | **Testo** | **Comfort Software Professional 5** (doble clic con el botón izquierdo del ratón). Windows® 8
- > Pulsar **[Inicio]** | botón derecho del ratón | **Búsqueda** | En el campo de búsqueda, introduzca el nombre de la aplicación | **Comfort Software Professional 5** (doble clic con el botón izquierdo del ratón).

Windows® 10

- > Hacer clic en **[Inicio]** | **Todas las aplicaciones** | **Testo** | **Comfort Software Professional 5** (doble clic con el botón izquierdo del ratón).
- 2. Cuando se abra la ventana **Control de cuentas de usuario**: Hacer clic en **[Sí]**.
- Se abre la máscara de consulta por usuario y contraseña.

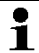

- Tenga en cuenta las siguientes indicaciones sobre el nombre de usuario y la contraseña:
	- El nombre de usuario y la contraseña no están vinculadas entre sí.
- La contraseña sirve para protege los datos de ajuste de la sonda contra cambios no autorizados. La contraseña se guarda en la sonda y se asigna individualmente para todas las sondas.
- 3. Introducir el nombre de usuario.
- 4. Introducir la contraseña. Si aún no se le ha asignado una contraseña individual: Introduzca "testo".
- 5. Haga clic en **[OK]**.
- El **Comfort Software Professional 5** se inicia.

# <span id="page-7-0"></span>**5 Utilización del producto**

### <span id="page-7-1"></span>**5.1. Página de inicio**

Luego del inicio del testo Comfort Software Basic 5 aparece la página de inicio.

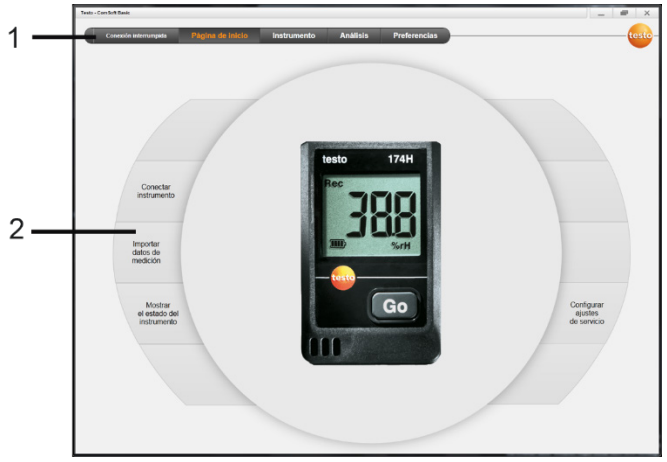

1 Barra de menús con indicador de estado (izquierda)

- 2 Acceso rápido con vista previa en miniatura
	- $\bullet$ Si no hay ningún dispositivo conectado con el software, se Ť visualiza la página de conexión como vista previa en miniatura.

### <span id="page-7-2"></span>**5.2. Establecer las preferencias**

- $\overline{\mathbf{i}}$ La interfaz de usuario del software se abre en el idioma del sistema operativo, si es que éste está soportado. En caso de que el idioma del sistema operativo no esté soportado, la interfaz de usuario estará en inglés.
- 1. Seleccionar el menú **Preferencias**.
- 2. Seleccionar el idioma deseado.
- 3. Hacer clic en **[Guardar]**.
- 4. Cerrar el software.
- 5. Abrir el software.
- La interfaz de usuario del software se abre en el idioma especificado.

## <span id="page-8-0"></span>**5.3. Conectar instrumento**

- ✓ El dispositivo está conectado al PC.
- > En la página de inicio, seleccionar **Conectar instrumento** o el menú **Instrumento** | **Seleccionar instrumento**.
- Los dispositivos se visualizan con la imagen en miniatura y la designación del modelo.

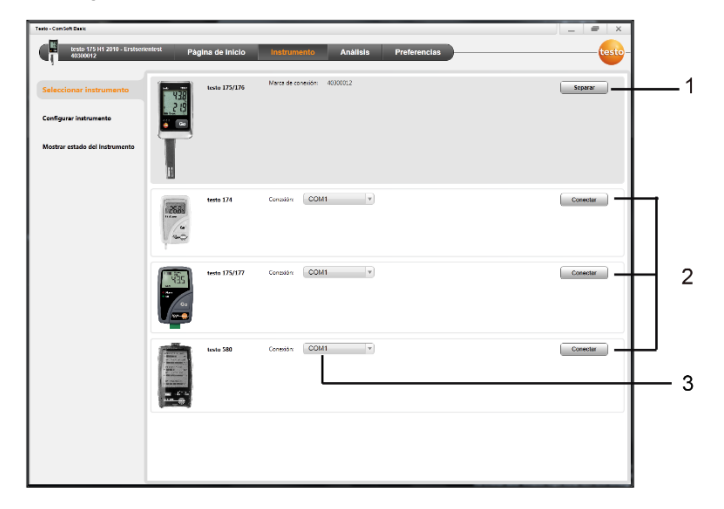

- 1 Los registradores de datos (0572 1560, 0572 6560, 0572 1751- 1754, 0572 1761-1767) sólo aparecen cando ellos están conectados al PC.
- 2 Los registradores de datos (0563 1741, 0563 1754-1761, 0563 1771-1775, 0554 1778) aparecen en forma predeterminada cada vez que se abre el software.
- 3 Campo de selección de todos los registradores (**2**) para seleccionar el puerto COM correspondiente.

#### **Para registradores (0572 1560, 0572 6560, 0572 1751-1754, 0572 1761-1767)**

- 1. Seleccionar el instrumento y hacer clic en **[Conectar]**.
	- Solo se puede conectar un instrumento a la vez.
- El instrumento aparece a la izquierda, en la indicación de estado, junto a la barra de menús.
- **[Conectar]** cambia a **[Desconectar]**.

Ť

- Se visualiza **Instrumento** | **Monstrar estado del instrumento**.

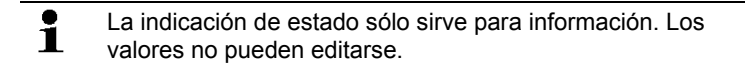

#### **Para registradores (0563 1741, 0563 1754-1761, 0563 1771- 1775, 0554 1778)**

- 1. Seleccionar el puerto COM (normalmente el puerto COM con número mayor, de lo contrario véase el párrafo "Si no es posible la conexión").
- 2. Seleccionar el instrumento deseado y hacer clic en **[Conectar]**.
	- Solo se puede conectar un instrumento a la vez. Ť
- El instrumento aparece a la izquierda, en la indicación de estado, junto a la barra de menús.
- **[Conectar]** cambia a **[Desconectar]**.
- Se visualiza **Instrumento** | **Monstrar estado del instrumento**.

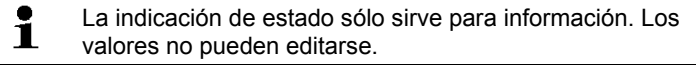

Si no es posible la conexión:

- 1. Seleccionar **Inicio** | **Panel de control** | **Sistema y seguridad** | **Sistema** | **Administrador de dispositivos**.
- 2. Hacer clic en **Puertos (COM y LPT)**.
- Se muestran las entradas para esta categoría.
- 3. Buscar "Testo ...", seguido por un número de interfaz COM.
- 4. Seleccionar este número individual de interfaz COM en el campo de selección (**3**).
- 5. Hacer clic en **[Conectar]**.

El número individual de interfaz COM sólo será el mismo 1 si conecta la interfaz USB siempre en el mismo puerto USB o si ésta permanece conectada.

- <span id="page-10-0"></span>**5.4. Configurar instrumento**
	- Criterios inici Memoria fen .<br>Intra del inizio **Di Lista circulo** a Inicio de softwar  $\overline{0}$  $0$  v  $-10$  $\Box$  $0 10 -$ Límite mínimo [10] mínimo (NHr)  $250$  $1501$ ... ar un cana
	- ✓ El dispositivo está conectado al testo Comfort Software Basic 5 y se visualiza en la línea de estado, véase **[Conectar](#page-8-0)  [instrumento](#page-8-0)** página [9.](#page-8-0)
	- ✓ El instrumento no se encuentra en modo Rec. Dado el caso, hacer clic en **[Parar medición]**.
	- 1. En la página de inicio, seleccionar **Configurar ajustes de servicio** o el menú **Instrumento** | **Configurar instrumento** | **Ajustes de servicio**.
	- 2. Establecer las preferencias deseadas (específicas del instrumento) para
	- Criterios inicio
		- Hora de inicio: el instrumento se enciende a la hora ajustada.
		- Botón de inicio en instrumento: Mantener presionado **[Go]** durante más de 3 segundos.
		- Inicio de software: hacer clic en **[Iniciar medición]**.
		- Fórmula: Con el inicio de fórmula pueden utilizarse determinados resultados de proceso como punto inicial para la medición. Es posible guardar distintas fórmulas para cada canal de medición, las cuales pueden relacionarse a través de operadores. El instrumento comienza la medición cuando se sobrepasa el valor límite de la fórmula

especificada. La medición finaliza cuando esta se interrumpe a través del software: Hacer clic en **[Detener medición]**.

- Criterios fin
	- Memoria llena: el instrumento finaliza la medición en cuanto se llena la memoria.
	- Lista circular: Al llenarse la memoria, el instrumento sobrescribe las primeras lecturas registradas en "mediciones anteriores". La medición recién finaliza cuando ésta se interrumpe a través del software: Hacer clic en **[Parar medición]**.
	- Número de lecturas: el instrumento finaliza la medición en cuanto haya tomado el número de lecturas definido.
- El ciclo de memoria determina el ritmo en el que deben almacenarse los valores medidos. El ritmo de memoria debe ser múltiplo del intervalo de medición.
- El intervalo de medición establece el ritmo con el que pueden determinarse y visualizarse los valores medidos (por ej. en el visualizador).
- Unidad establece la unidad en la que se registran las lecturas y se visualizan en el visualizador.
- Ajustes de canal: introducir la denominación del canal y los valores límite.

En el caso de haber sensores conectados: seleccionar el tipo de sonda.

En caso de que los conectores estén cerrados con un tapón obturador: Seleccionar **desconectado**.

Si hay sensores conectados, el número de canal se refiere Ť. al número de conector que está impreso en la caja.

Sin la asignación del tipo de sensor al respectivo conector del instrumento, el equipo no indicará los valores medidos de los sensores.

- 3. Cambiar a la ficha **Configuración del instrumento**.
- 4. Introducir nombre aparato (máx. 15 caracteres) y descripción (según el aparato máx. 70 o 265 caracteres), realizar ajustes de visualización.
- 5. Hacer clic en **[Transmitir a instrumento]**.
- La configuración se ha completado.
- > Si se seleccionó **Inicio de software** como criterio de inicio: hacer clic en **[Iniciar medición]**.

#### **Plantilla**

Con la ayuda de plantillas pueden almacenarse los ajustes de configuración para otras configuraciones del instrumento.

- 1. Introducir el texto en **Seleccionar plantilla**.
- 2. Hacer clic en **[Grabar como plantilla]**.

Para acceder a la configuración guardada:

- 1. Seleccionar el nombre de la plantilla deseada en el campo de selección.
- Se visualizan los aiustes guardados.
- 2. Hacer clic en **[Transmitir a instrumento]**.
- Los ajustes se transmiten al registrador de datos.

### <span id="page-12-0"></span>**5.5. Importar datos de medición**

#### **Desde el instrumento**

- ✓ El dispositivo está conectado al PC y ha registrado datos de medición.
- 1. En la página de inicio, seleccionar **Importar datos de medición** o el menú **Análisis** | **Importar datos de medición** | **Importar datos de medición**.
- Se visualizan detalles sobre los datos de medición, como nombre del instrumento, número de serie y lugar de medición.

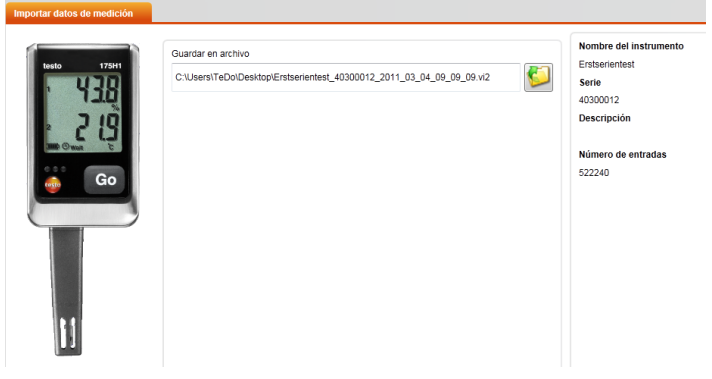

- 2. Haciendo clic en el icono de carpeta, especificar la ruta en la que se deben guardar los datos de medición.
- 3. Hacer clic en **[Importar]**.
- La vista cambia a la ficha **Historial de importación**.
- Se muestran la barra de estado de la importación actual y los procesos de importación ya realizados.

- Una vez finalizada la importación de los datos de medición, la vista cambia a la pantalla **Análisis**.

#### **Desde tarjeta SD**

- ✓ Los datos de medición fueron copiados a la tarjeta SD, véase el manual de instrucciones del instrumento.
- ✓ La tarjeta SD está conectada al PC.
- 1. Seleccionar el menú **Análisis** | **Analizar datos de medición**.
- 2. Hacer clic en **[Abrir archivo]**.
- 3. Seleccionar la tarjeta SD.
- 4. Seleccionar tipo de archivo **SD Card (\*.\*)**.

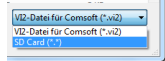

- 5. Seleccionar el archivo de datos de medición deseado.
- 6. Hacer clic en **[Abrir]**.
- Los datos de medición aparecen en la forma de representación deseada.
- > Guardar datos de medición como archivo .vi2: Haga clic en **[Guardar como]**.

### <span id="page-13-0"></span>**5.6. Analizar datos de medición**

✓ Los datos de medición fueron importados, véase [Importar datos](#page-12-0)  [de medición](#page-12-0) Página [13.](#page-12-0)

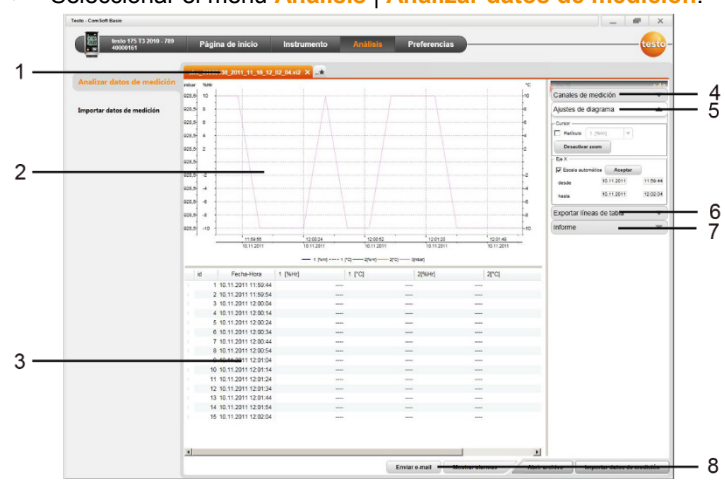

> Seleccionar el menú **Análisis** | **Analizar datos de medición**.

- 1 Se indica el nombre del archivo abierto. Por medio de las fichas pueden editarse varias series de datos de medición.
- 2 Representación de los datos de medición en forma de diagrama.
- 3 Representación de los datos de medición en forma de tabla Para visualizar las alarmas: Hacer clic en **[Mostrar alarmas]**.
- > Haga clic en botón para desplegar el menú Ajustes de diagrama
- 4 Establecer las preferencias de los canales de medición.
- 5 Establecer las preferencias para  $\Box$ el diagrama. Ampliar el diagrama con la rueda del ratón.
- 6 Exportar los datos de medición seleccionados a un nuevo protocolo o al portapapeles.
- 7 Imprimir o exportar informe.

Por medio de **[Imprimir informe]** puede configurarse el formato del informe, mediante **[Iniciar exportación]** se acepta un formato de informe estándar y el archivo se guarda directamente.

- $\mathbf{i}$ Con el formato de exportación html se pueden exportar 50000 valores de medición por archivo. Con el formato de exportación xls se pueden exportar 65000 valores de medición por hoja y 650000 valores por archivo Excel. Si el número de valores registrados supera el valor máximo posible por archivo, se generan más archivos.
- 8 Enviar datos de medición por correo electrónico: Hacer clic en **[Enviar e-mail]**.

El PC debe tener instalado un programa de correo Ĭ. electrónico.

# <span id="page-15-0"></span>**6 Consejos y ayuda**

# <span id="page-15-1"></span>**6.1. Mensajes de error**

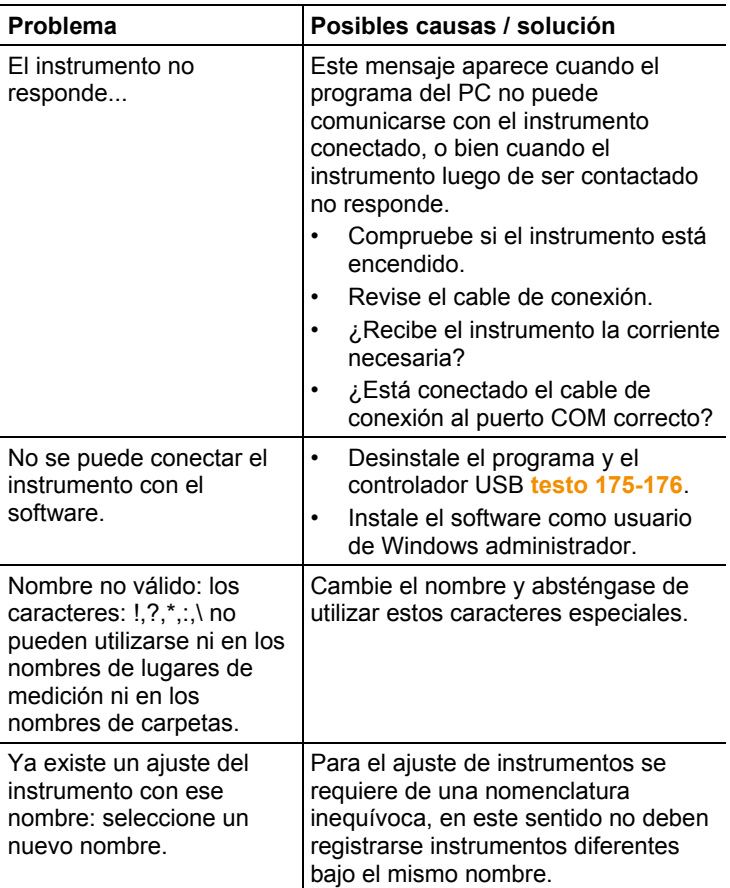

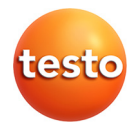

Testo SE & Co. KGaA Testo-Straße 1, 79853 Lenzkirch Telefon: +49 7653 681-0 Fax: +49 7653 681-100 E-Mail: info@testo.de Internet: www.testo.com